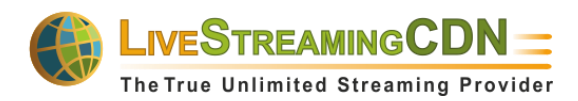

# **LiveStreamingCDN Producer User's Guide**

A LiveStreamingCDN Producer account offers a variety of premium features in addition to live and VOD streaming capabilities. A Producer account comes with a multi-device web player that can be used to alternate between true live events and a playlist of recorded video files at any time, thus ensuring an uninterrupted media experience.

After creating a Producer account, you can choose whether you want to start publishing a live stream or play a random selection of recorded VOD content. Follow our [live stream set-up guide](http://www.tulix.com/streaming_guide.php) to learn more about setting up a live stream.

#### **Uploading VOD Content**

To add a file, click on "Upload Default Videos" from the Producer Admin panel. To upload a video directly from your browser, click the "Upload File" button at the top right of your screen and select the file. Note that the maximum file-size for web-based uploads is 2GB and only one file can be added at a time.

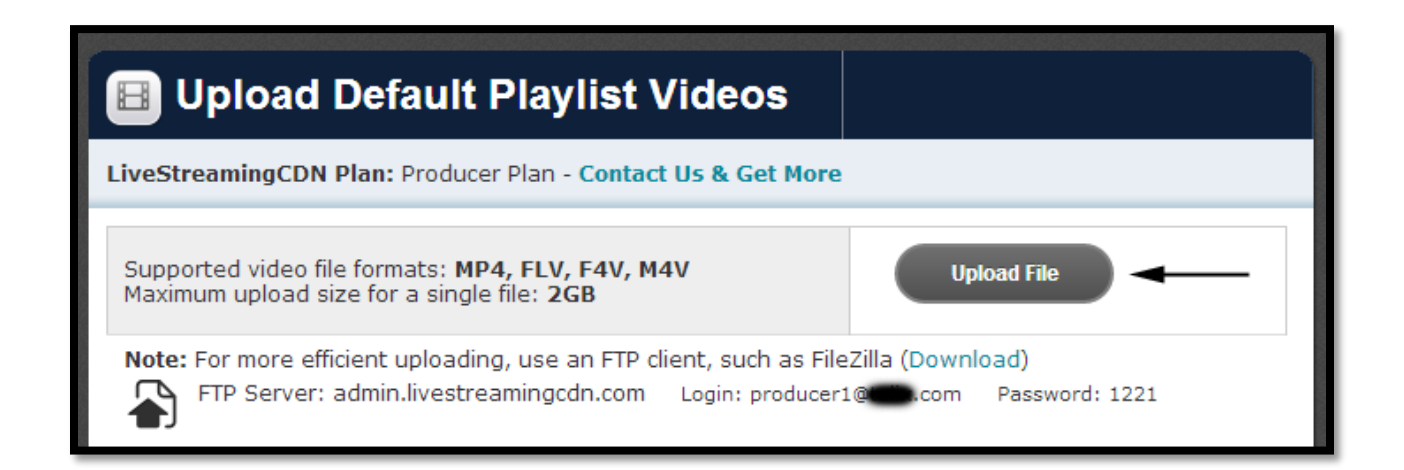

To upload files larger than 2GB or multiple videos at once, use an FTP client such as FileZilla (be sure to decline the other software it prompts you to download). With the FTP credentials listed on the upload page, sign into the server from your FTP client (a port number is not needed). If your sign-in is successful, you will now see the files on your local computer and those on the server side-by-side. To upload videos from your computer, simply select them and drag them over to the server. Please note that it may take a few minutes for files uploaded via FTP to appear on the web client.

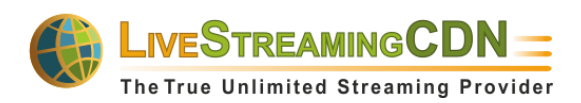

# **Embedding VOD Content**

To embed individual videos, click on "Upload Default Videos" from the Producer Admin panel. You will now see a list of all the videos you have uploaded. To embed a video into a website or application, find it in the web client and click on the title. A window should pop up with a preview player as well as an embed code and direct link for the video.

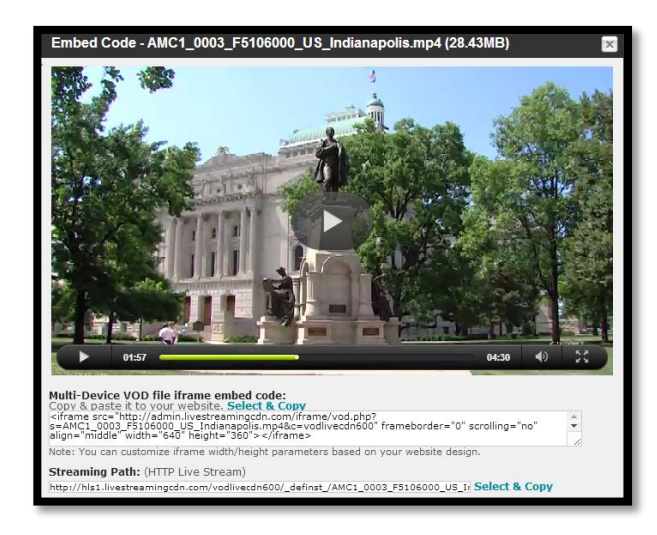

*Multi-Device VOD file iframe embed code:* Copy and paste the text below into the code of any website for a player that will stream the video to any device (including mobile).

*Streaming Path:* This is the direct HLS link to the video. It can be used to watch the video from a video player like VLC, or to insert the video into a custom web player or application.

#### **Setting Up a Playlist**

To set up a playlist of VOD files, click on "Upload Default Videos" in your Producer Admin panel. To create a playlist from your uploaded files, click on the checkboxes to the left of the videos you wish to add. Once all videos are selected, click on "Use Selected Videos at Playlist" to update the playlist. You can also specify the order in which videos will play back.

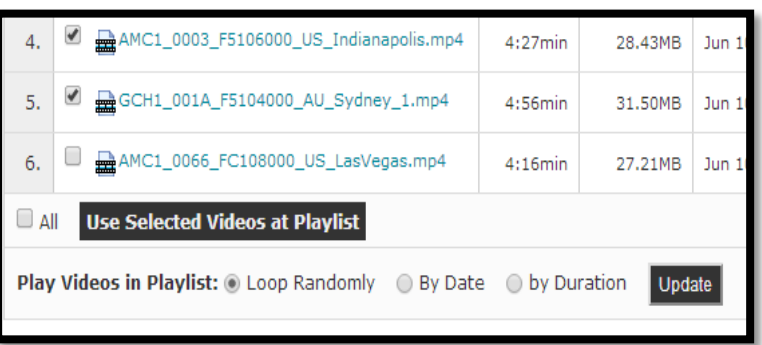

Your playlist will play back in your web player only if you see the text "Playlist videos are currently active at producer embed code." To switch your web player from live to playlist mode, click on "Activate Playlist" from the navigation bar.

**Activate Playlist** (Live Streaming is currently active at producer embed code)

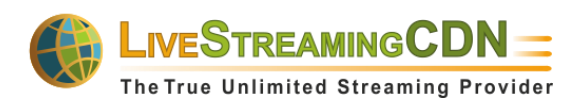

## **Embedding a Playlist or Live Stream**

To embed your playlist or live stream into your website, click on "Producer Embed Code" from your Producer Admin panel. You will see a preview player with the currently selected content. Embed the player into your website by copying the text below the player into the code of your website. You can change between your live source and pre-recorded playlist by clicking on "Activate Playlist" or "Deactivate Playlist" from the control bar. The switch will occur automatically for viewers and refreshing the page is not necessary.

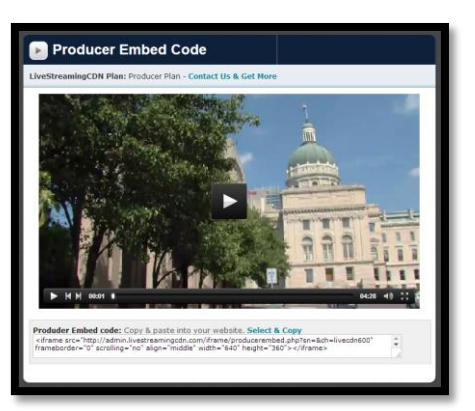

#### **Facebook Player Integration**

LiveStreamingCDN Producer accounts come with Facebook page integration functionality. Using this feature allows you to embed your live/playlist web player into a tab on any Facebook Page.

1.) You will need admin privileges for the Facebook Page you plan to insert your stream into. A Facebook application called "Static HTML: iframe tabs" is required and can be added to your page [here.](https://apps.facebook.com/static_html_plus/) Select "Add Static HTML to a Page," then choose the page you would like to embed your player on and click "Add Page Tab."

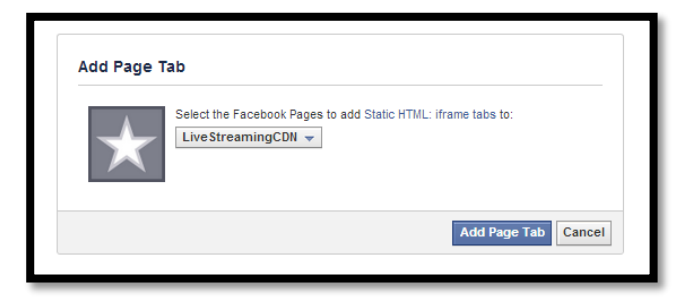

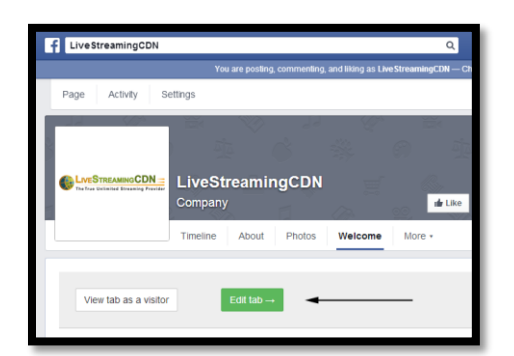

2.) Once added, navigate to your Facebook Page and find the new "Welcome" tab (this might be under the "More" dropdown). Click on the green "Edit Tab" button to continue.

3.) Navigate to your LiveStreamingCDN Producer control panel and find the "Facebook App Page Embed Code" on the "Social Integration" page. Select and copy this code, then return to the window with the Static HTML application.

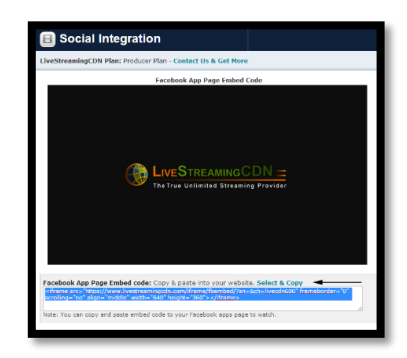

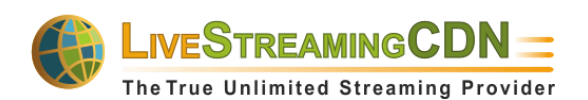

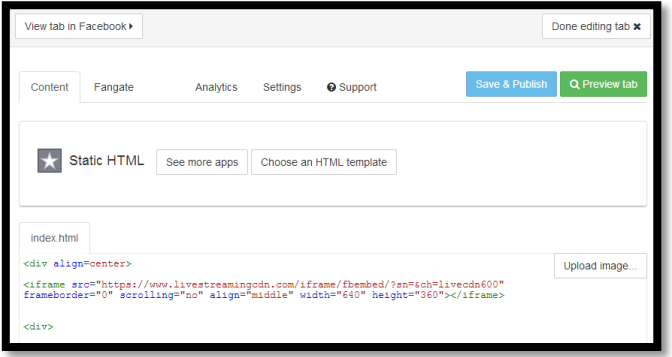

4.) Paste the code from you LiveStreamingCDN account into the Static HTML editor. If desired, you may add additional code (e.g. to align the player, add titles or descriptions, etc.). Preview the result with the green "Preview tab" button. Once satisfied, click "Save & Publish."

5.) Navigate back to your Facebook Page and click on the "Welcome" tab again to see the embedded player. Click "View tab as a visitor" to temporarily see the page without admin controls.

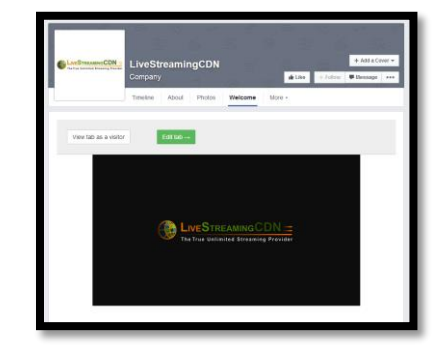

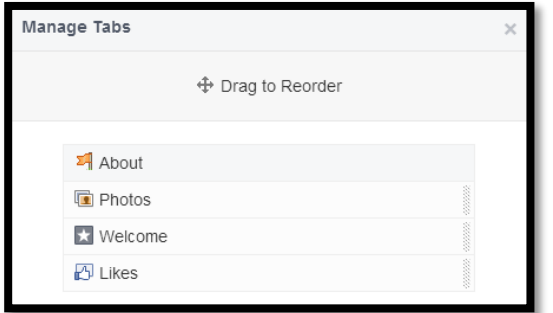

6.) To change where the tab appears on your Page, click on the "More" drop-down menu, then select "Manage Tabs." You can drag and drop the tab to a different position relative to your other tabs. Click "Save" to confirm.

7.) To rename the tab, navigate to the "Manage Tabs" window again and click on "Add or Remove Tabs." Find the Static HTML app and click "Edit Settings." Enter your desired name for the tab and confirm your choice by clicking "Save."

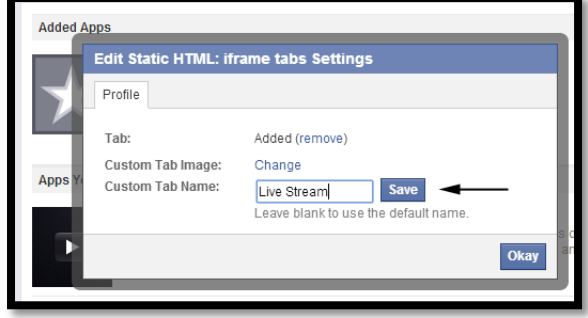

8.) Done! Your Facebook fans and viewers now have a new, convenient way to view your live and ondemand content. Check out how it looks on [our Facebook Page,](https://www.facebook.com/LiveStreamingCDN/app_190322544333196) and be sure to give us a like!

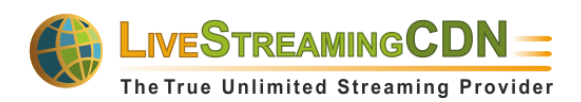

## **Live Chat Integration**

Having a live chat alongside your player is a great way for your audience to interact with you and each other. LiveStreamingCDN accounts each come with an easibly embeddable live chat. To integrate the chat into your website, go to the "Social Integration" page from your Producer Admin panel. Scroll down to the "Live Chat Embed Code."

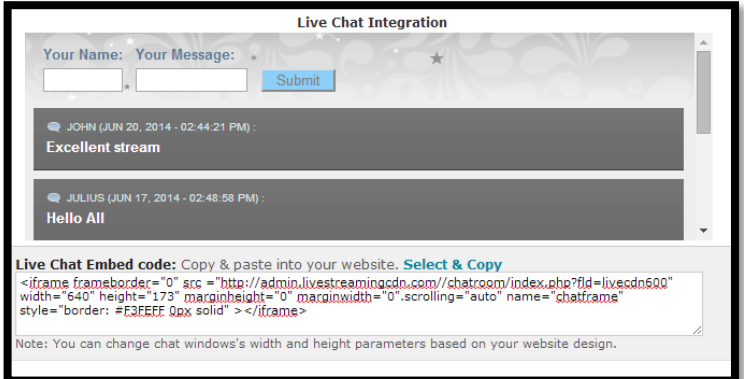

Select and copy this to anywhere in your website code. You can customize the size of the chat box by adjusting the width and height parameters in the embed code.

# **Changing the Default Player Image**

The default player image is the image overlay that the player displays when it is loading the live stream. This is commonly used to display a logo of the broadcasting organization, but can have just about any image integrated into it.

With a LiveStreamingCDN producer account, you can change the loading image by going to the "Upload Default Player Image" page from your Producer Admin panel. Click the "Upload Image" button on the top right and select the file you wish to use from your computer (JPG, PNG, and GIF supported). We recommend using an image resolution identical to your player resolution (default is 640x360) to avoid distortion.

Once the image is uploaded, click on "Producer Embed Code" from you Producer Admin panel to test the player overlay. Make sure the player is not in Playlist mode, but in Live. It is recommended to clear your browser cache after every change, or you may continue to see the old overlay.

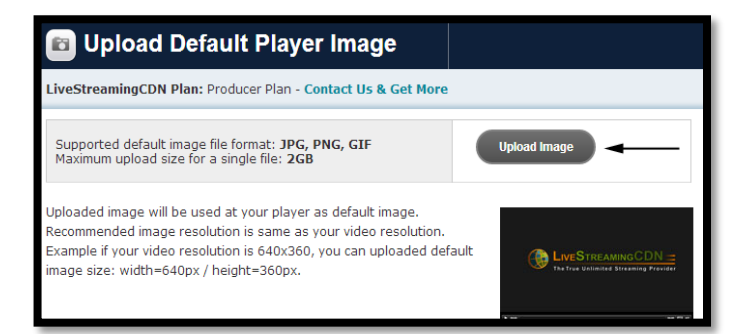

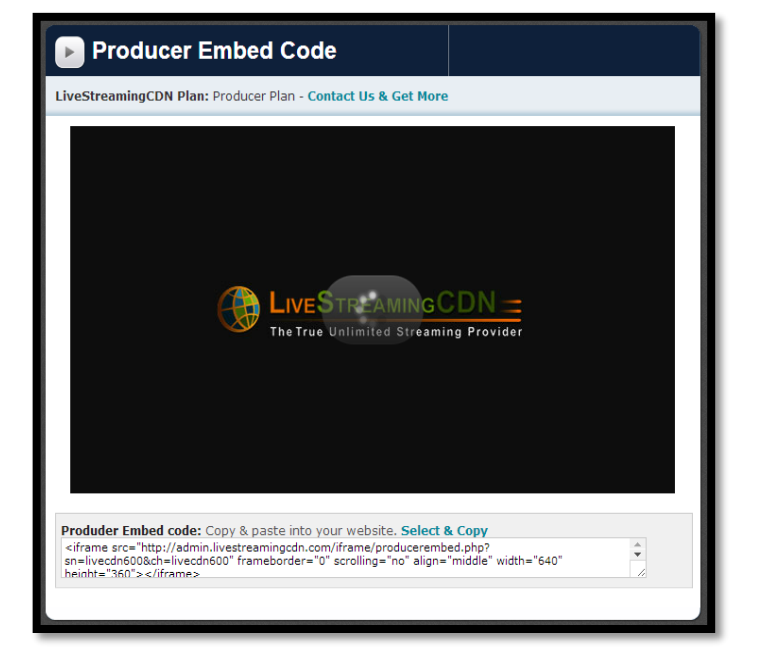

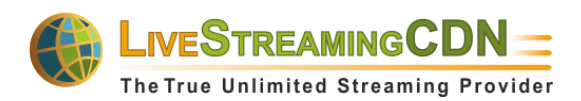

#### **Password Protection**

You can password-protect your LiveStreamingCDN producer player easily from your admin account by visiting the "Password Protection" page. To secure your player, click the "Enable Password Protection" button. **Note: All previously embedded players will now be inaccessible without a username or password.** Password protection limits access to your stream to individual users for whom you have created an account. Each account can only be used to watch one instance of the stream at a time.

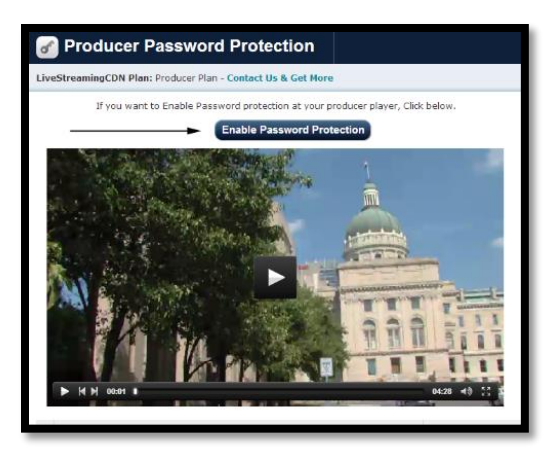

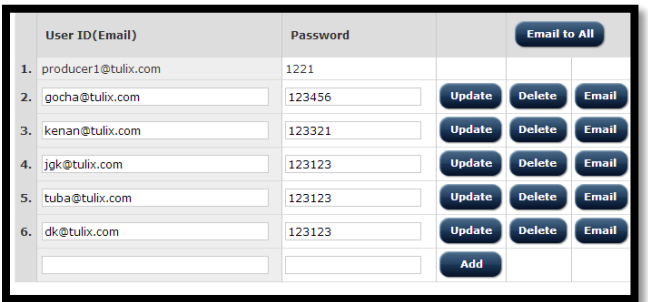

Creating Accounts: Scroll down to the bottom of the page to create new accounts and manage existing ones. To create an account, enter the e-mail of the user and the password you would like to create for them, then click *Add*. Once created, you can click *Email* next to the account to send an automated email to the user containing a link to the stream and his/her login information.

Emailing Multiple Users: Rather than sending account info to individual users manually using the *Email* button, you can create multiple accounts and send personalized login info to all users at once using the *Email to All* button at the top right of the user info table.

Updating the Emailed Player URL: By default, the system will email users an automatically generated link of your player on the LiveStreamingCDN website. If you would like to direct them to your own website (or Facebook embed), copy the link under the *Player Page URL to Email* section and click *Update*.

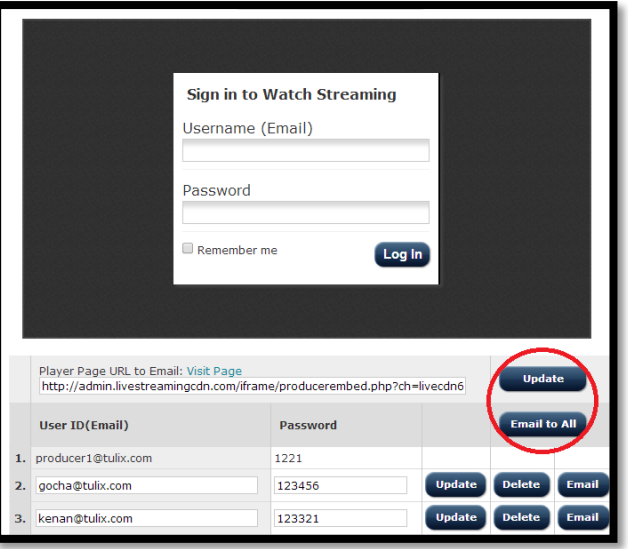

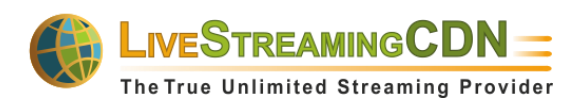

# **Configuring Multi-Bitrate Streaming**

LiveStreamingCDN accounts come with multi-bitrate functionality for live streaming, which lets viewers switch between different qualities based on their internet connection. To set up multi-bitrate for your live stream, open the "Live Stream Info & Stats" page and follow the instructions below.

1.) Choose the number of bitrates (i.e. qualities) you would like to broadcast. Using 3 bitrates allows for more quality options, but requires more upstream bandwidth from your encoder, so be sure that your internet upload speed is high enough to support your desired number of bitrates. Click *Activate* to confirm your selection.

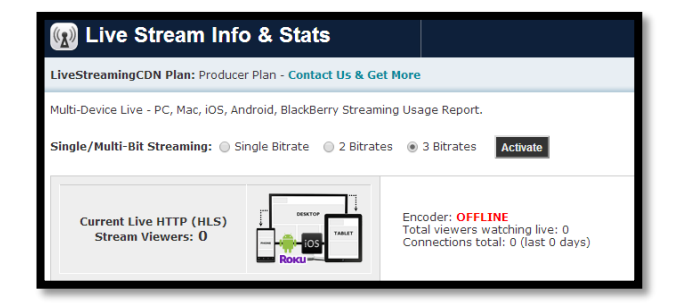

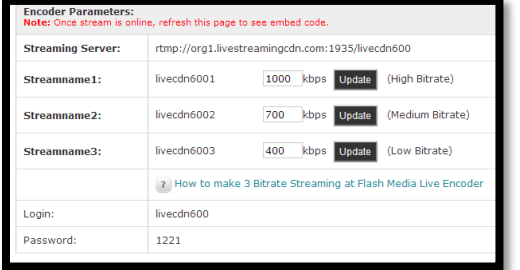

2.) The "Encoder Parameters" will now update to reflect your selection. Enter the bitrate for each quality setting you wish to use in the fields provided from highest to lowest, then click *Update*. Now, open your encoding software, enable the number of bitrates you are uploading, and enter the values you chose in your streaming control panel.

3.) In the "stream name" field, enter your streaming account Login ID (e.g. livecdn222) followed by *%i* and click *Connect*. Make sure "save to file" is not checked and click *Start* to begin streaming.

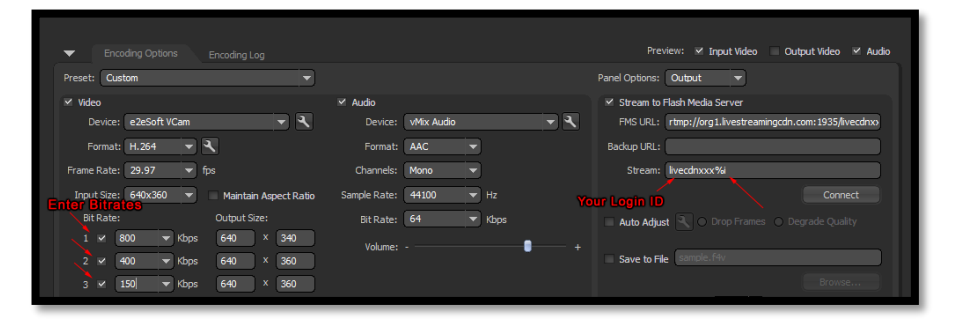

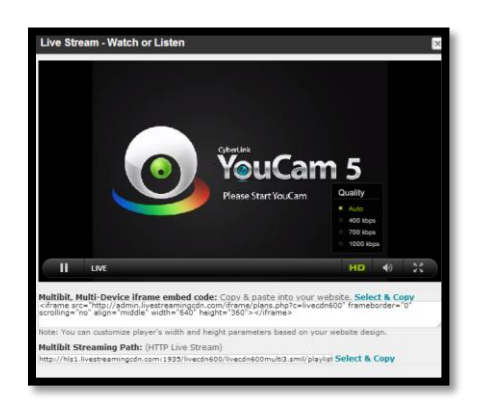

4.) Now, return to your LiveStreamingCDN live stream info page and refresh it. You can see a preview stream by clicking on the *Watch/Listen* button. The player has an *HD* button, which can be hovered over to display all bitrate options. Embed the player using the code provided. Most mobile devices will automatically adapt to the bitrate appropriate for the user's internet connection. You can also use the multi-bit streaming path to create your own player or insert the stream into custom apps.